# WinTrade

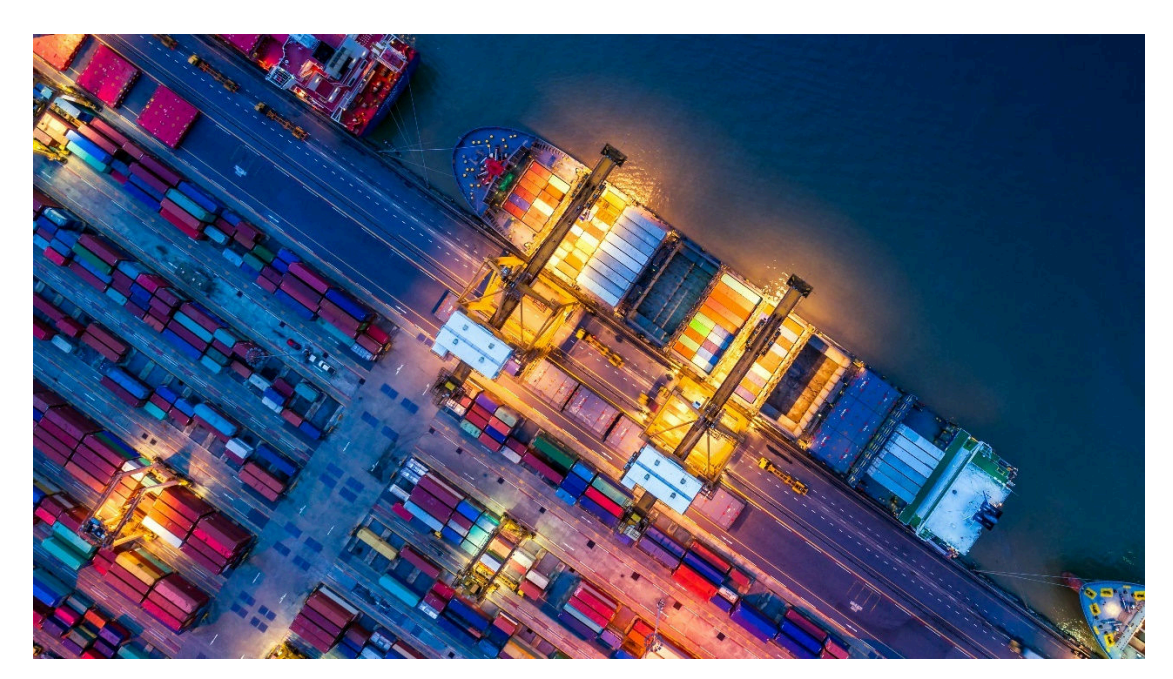

Export Collections User Guide New Zealand

The information contained in this publication is provided for learning purposes only and is subject to change. Revisions may be issued from time to time that encompass changes or additions to this module.

This is a guide only and it is not comprehensive. It does not impinge on or overrule any formal WinTrade® arrangement you may enter into with the Bank. The Bank and its officers shall not have any liability for any losses of any kind incurred in connection with any action, inaction or decision taken in reliance on the information herein or for any inaccuracies, errors or omissions.

In this publication references to the "Bank" are to Westpac Banking Corporation (acting through its New Zealand branch) ABN 33007457141, incorporated in Australia.

All intellectual property in this document, any trademarks or brands represented in this document or on systems, services and products described in this document are the property of the Bank. Nothing in this document will transfer or shall be deemed to transfer title to that intellectual property.

WinTrade is a licensed system from BT Systems, LLC.

Issue date: 19/10/22 Version 2.4

© Westpac Banking Corporation 2022.

# **Export Collections Workflow**

This user guide explains the key steps for managing Export Collections in WinTrade®.

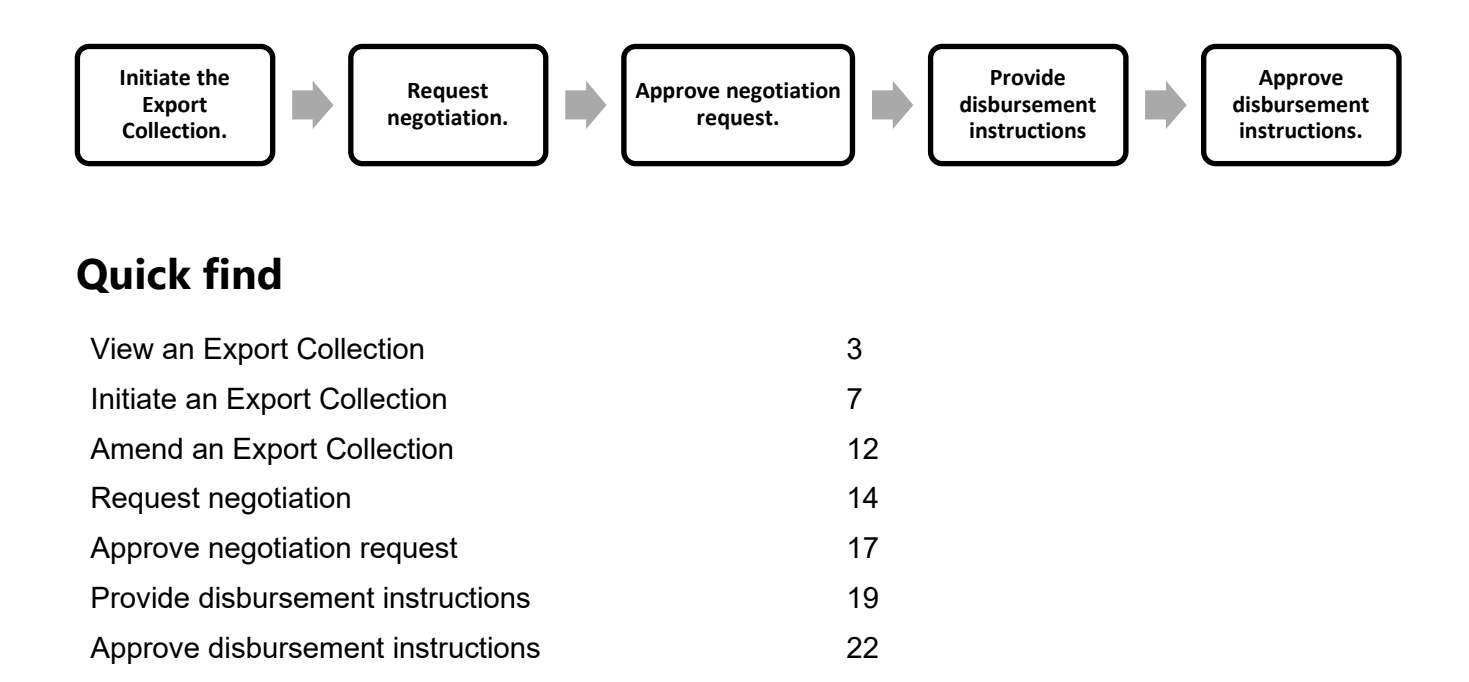

## **Need help with Export Collections?**

Contact Trade Service.

## **View an Export Collection**

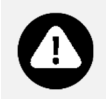

■ You can view Issue, Amendment and Acceptance events for Export Collections in WinTrade after they have been released by the bank.

#### **View an Issue**

- 1. On the left menu panel, click **Collections**, then **Outgoing**, then **Issue** with the **Transactions** tab selected.
- 2. Click the **Drawer reference** to open the transaction.

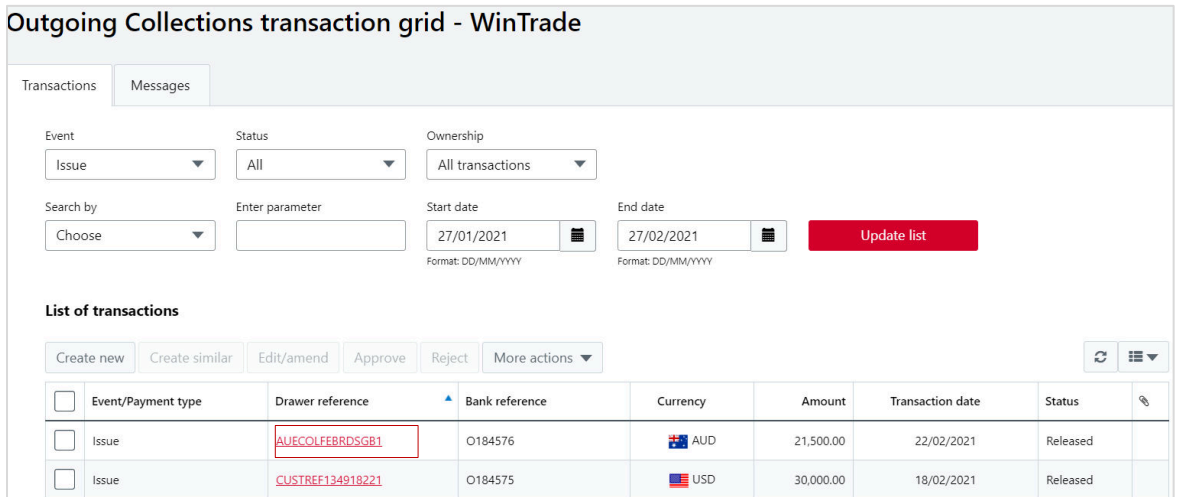

3. Review the information tabs.

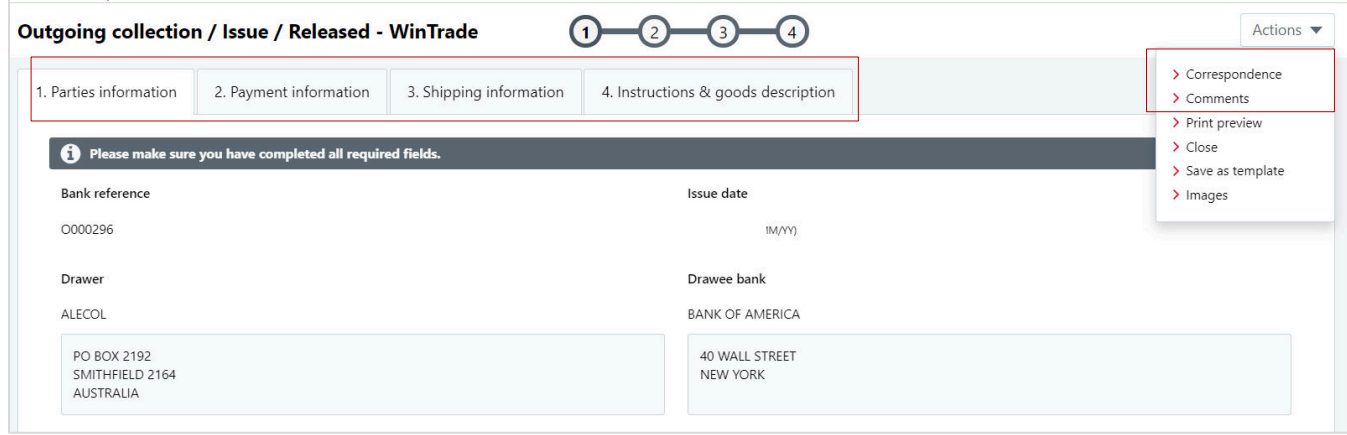

To view comments, open **Actions** and click **Comments**.

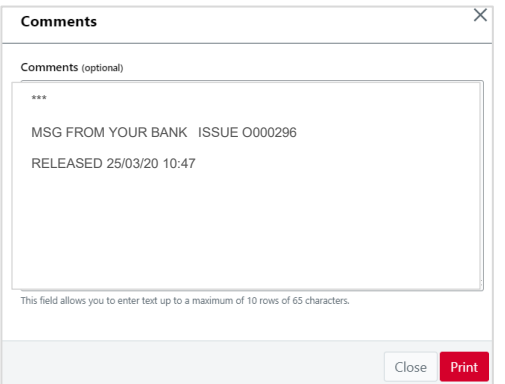

To view correspondence, open **Actions** and click **Correspondence**.

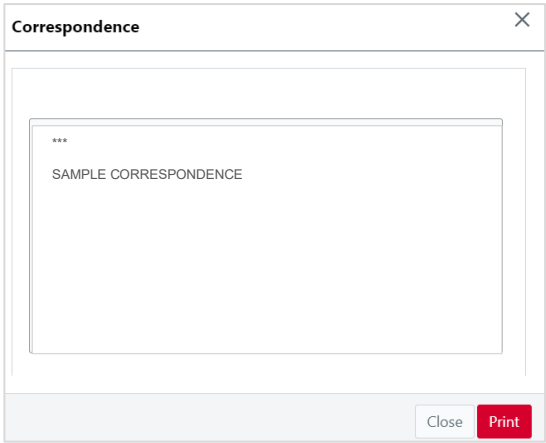

To close the transaction, open **Actions** and click **Close**.

#### **View an Amendment**

- 1. On the left side menu, click **Collections**, then **Outgoing**, then **Amendments** with the **Transactions** tab selected.
- 2. Click the **Drawer reference** to open the transaction.

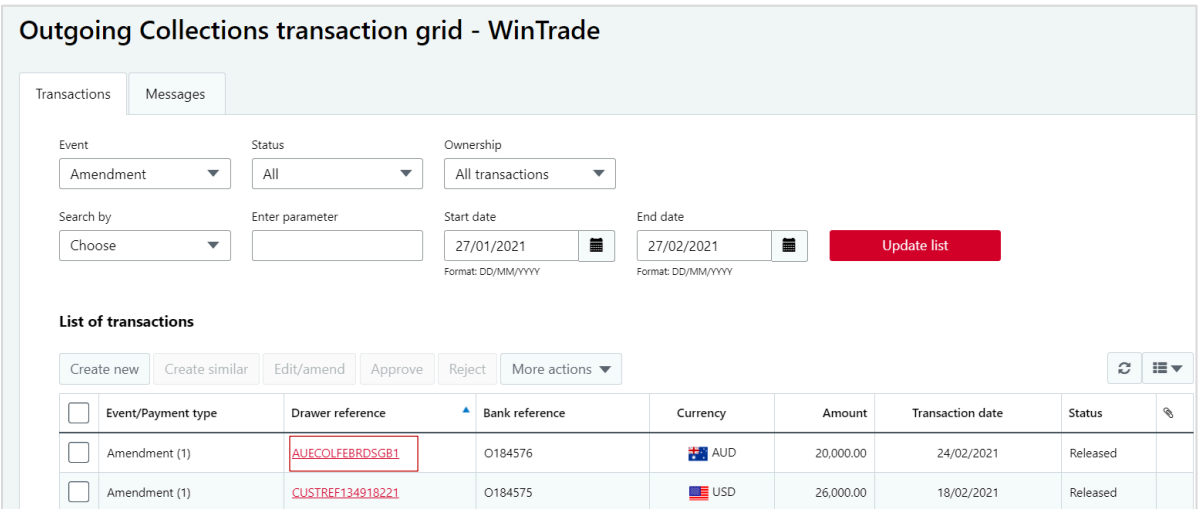

- 3. Review the information tabs.
	- Amendments are shown in red.
	- To compare the Amendment to the original Export Collection, open Actions then click Next **record** and **Previous record** to move between the transactions.
	- To close the transaction, open **Actions** and click **Close**.

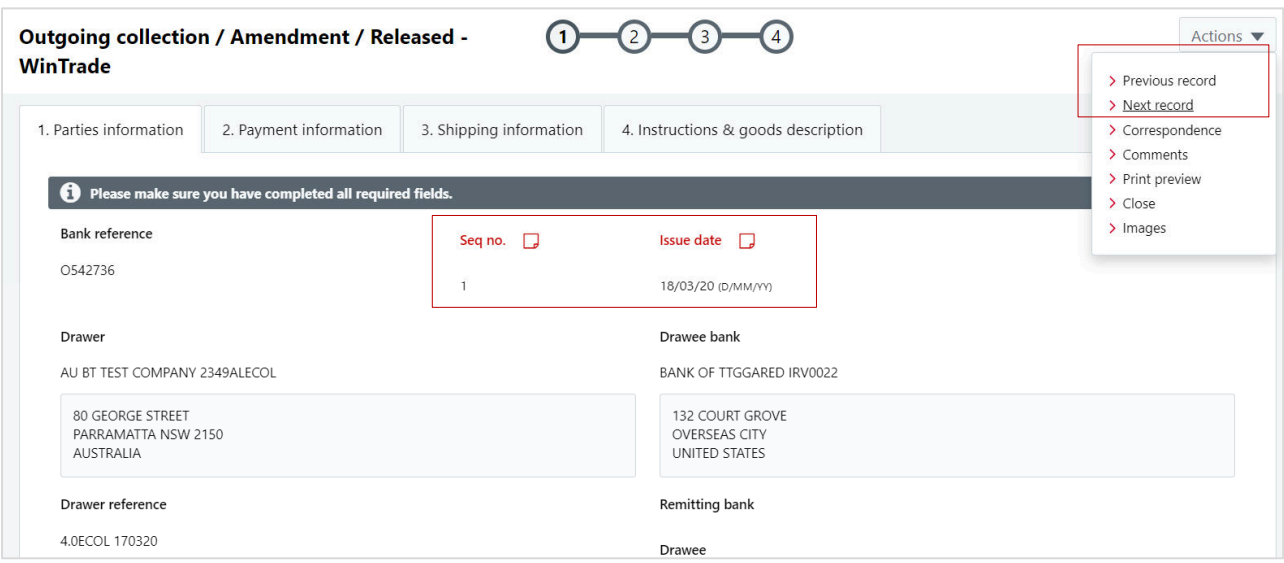

#### **View an Acceptance**

- 1. On the left side menu, click **Collections**, then **Outgoing**, then **Acceptance** with the **Transactions** tab selected.
- 2. Click the **Drawer reference** to open the transaction.

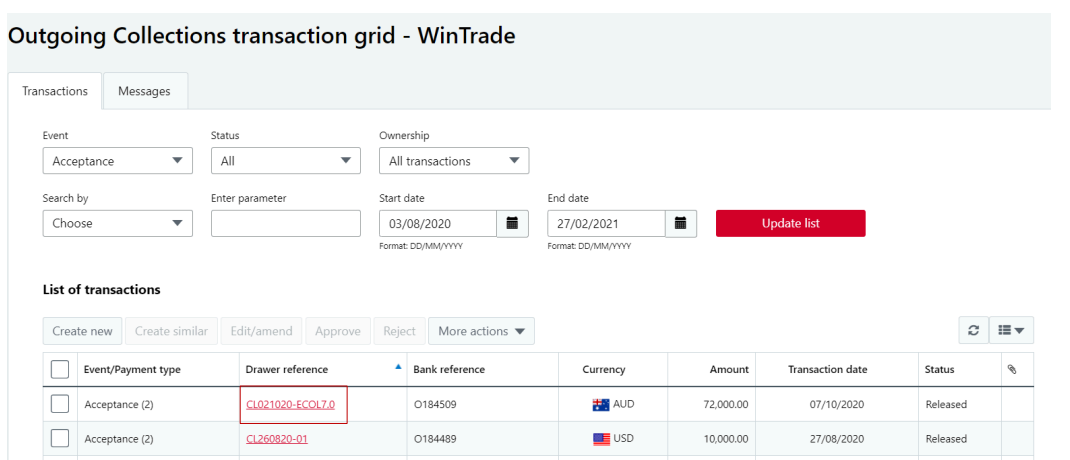

3. Review the information tabs.

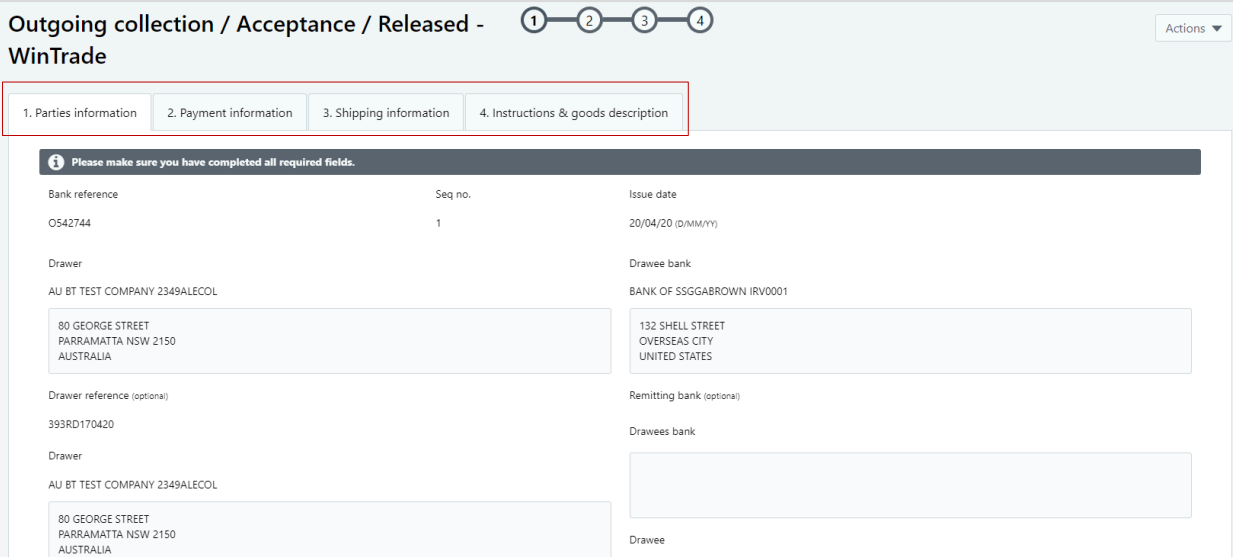

From the **Actions** menu, you can view comments related to **Acceptance**.

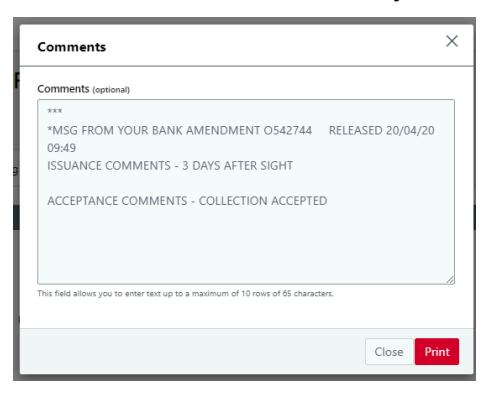

To close the transaction, open **Actions** and click **Close**.

# **Initiate an Export Collection in WinTrade**

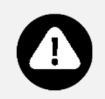

- This feature enables you to initiate an export collection in WinTrade and generate a lodgement form to include with your documentation submitted to the bank.
- 1. On the left menu panel, click **Collections**, then **Outgoing**, then **Issue** with the **Transactions** tab selected.
- 2. Click **Create New** on the **Outgoing collections overview** tab.

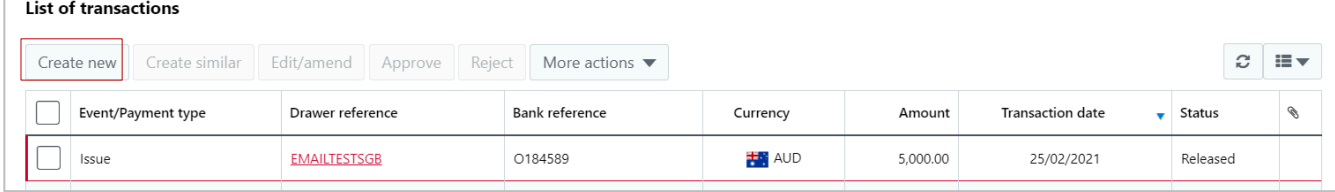

3. On the **1. Parties information** tab, enter your **Drawer reference**, the **Drawee bank** and the **Drawee**.

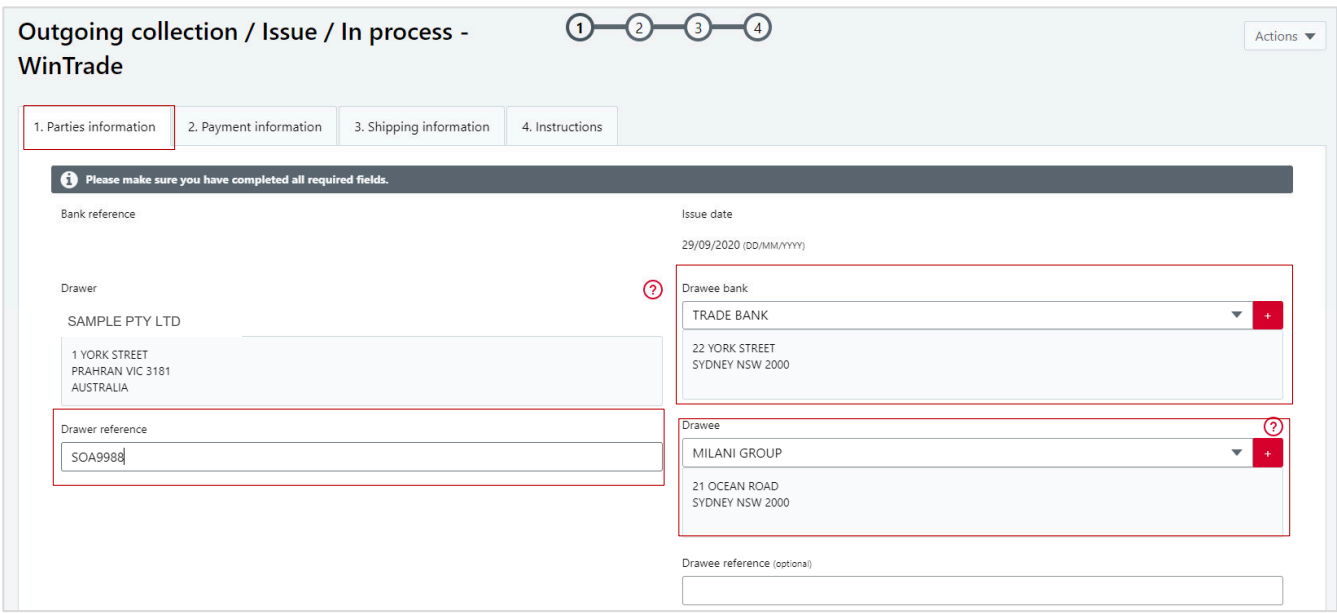

- 4. On the **2. Payment information** tab:
	- select the **Currency** and the **Amount**.
	- chose **Sight** or **Term** and select if **Avalisation** is required. In the example below, the user is submitting a term collection with avalisation.
	- select the **Acceptance period**.
	- **EXECUTE:**  $\blacksquare$  enter the **Tenor days**.
	- if applicable, enter the **Interest from date** and **Interest rate percentage**. This is the interest rate agreed between supplier and buyer.
	- if applicable, select the **Credit account** for funds.

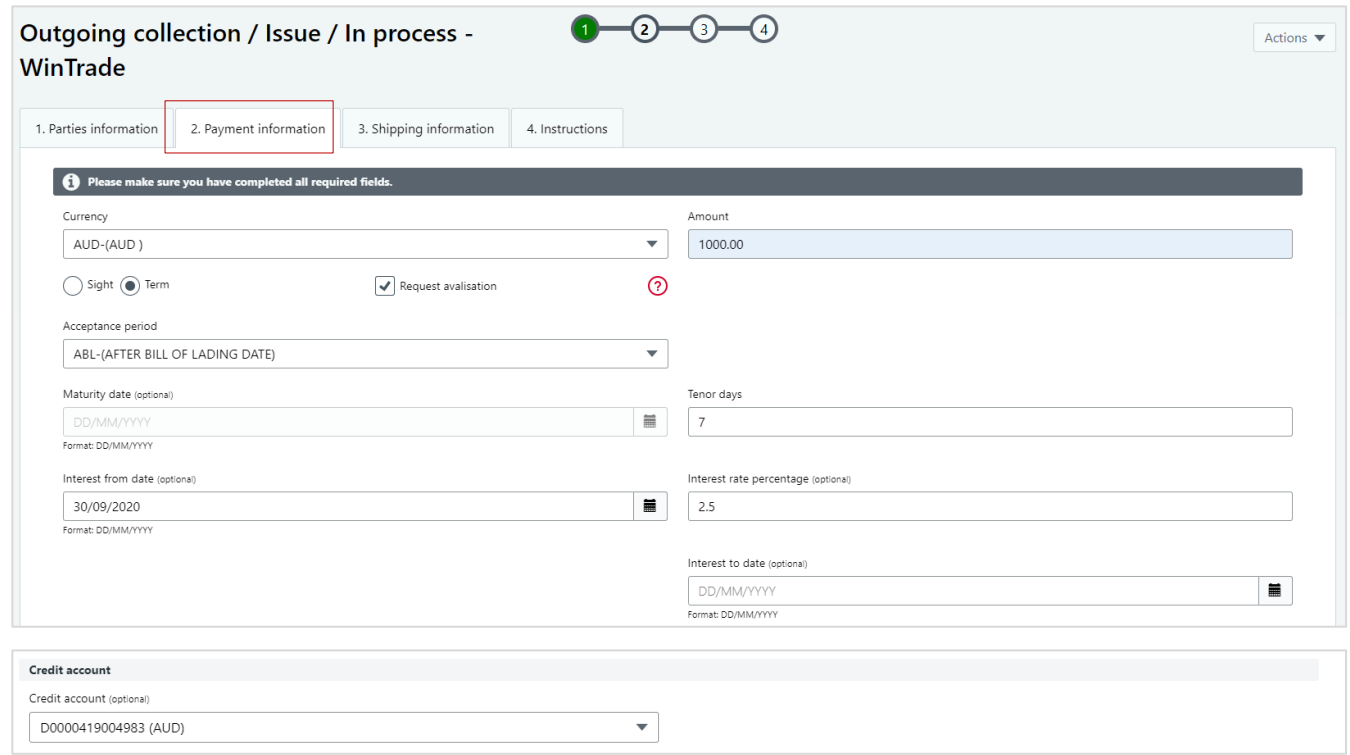

- 5. On the **3. Shipping information** tab:
	- select the **Shipment from, Shipment to,** and **Shipment date.** Please use the "+" button to add new Shipment from and Shipment to details. Refer to Welcome to WinTrade guide for details on how to use this button.
	- select the **Country of discharge.**
	- input description of merchandise into **Short merchandise description** (optional).
	- select the documents you are submitting to the bank and enter the number of originals and copies. If you have a document not mentioned in this section, then please use the button "Other documents" to provide more details.
	- select how charges will be applied in the **Details of charges** section.
	- If you wish to negotiate, provide details in the button "Enter Negotiation Instruction".

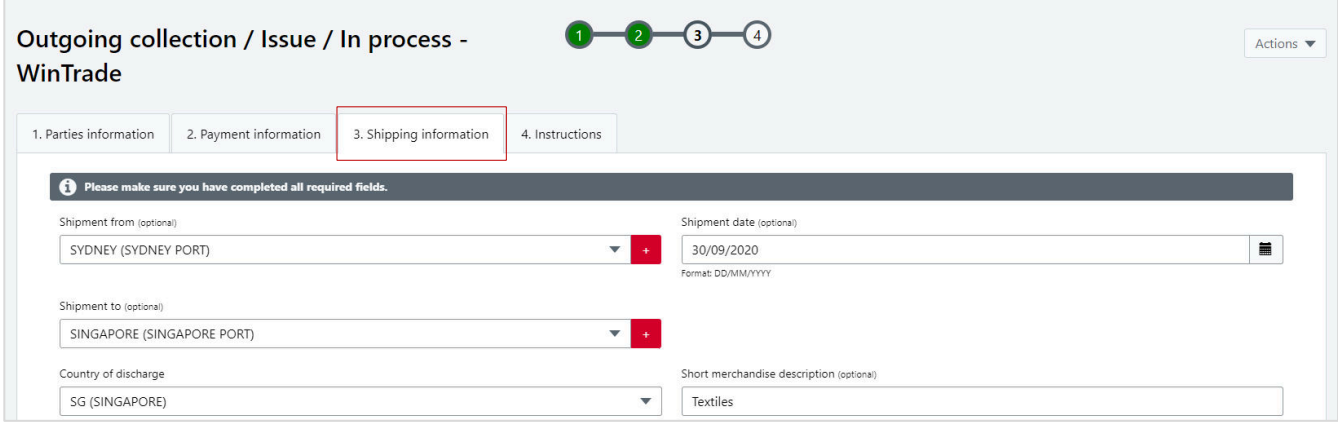

#### Export Collections User Guide

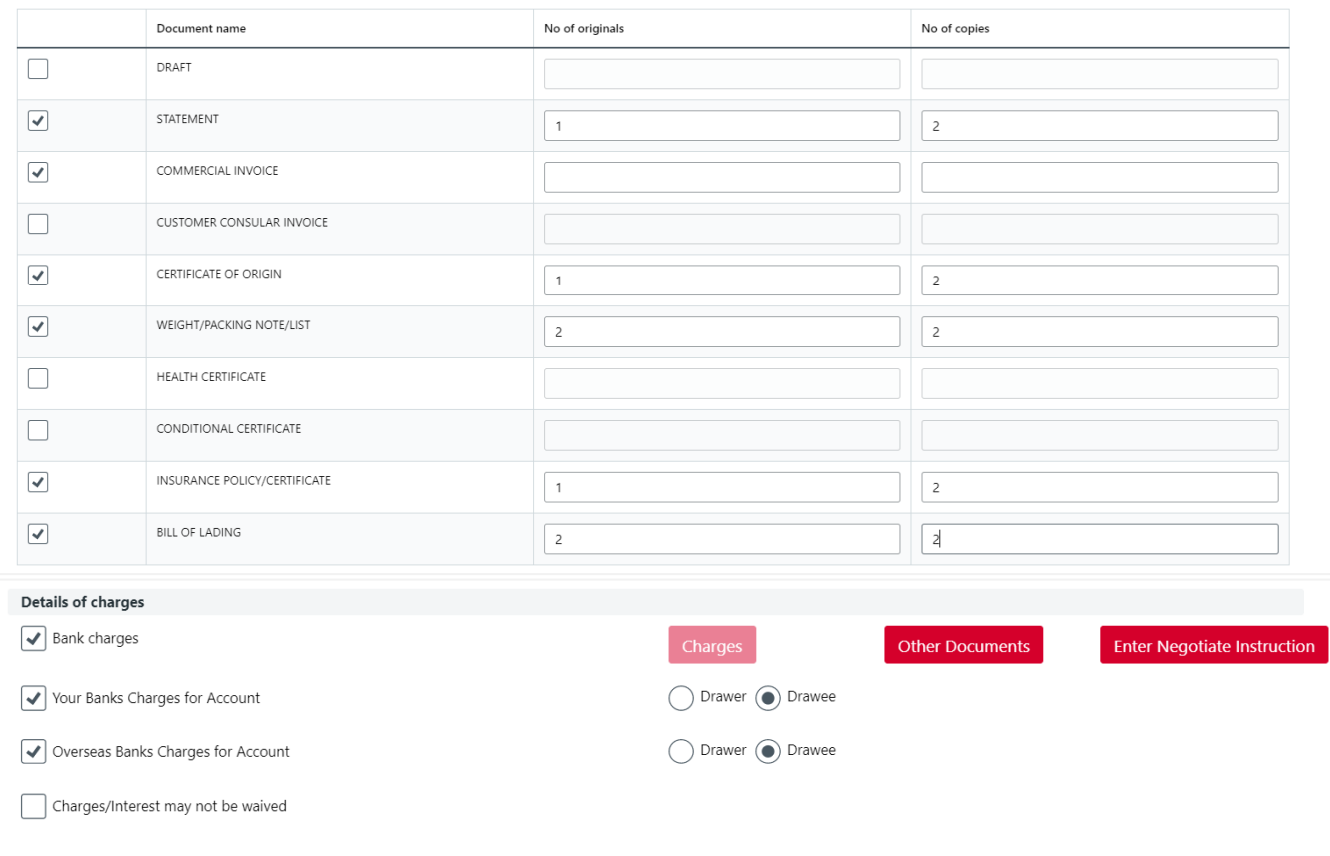

- 6. On the **4. Instructions** tab there are optional fields where you can enter your instructions. Standard phrases have been set that you can use. If required:
	- enter the **Protest instructions**.
	- enter the **Collection instructions**.
	- nominate a contact person by using **In case of need refer**:
	- enter delivery details in **Delivery under Forward Exchange Contract**.

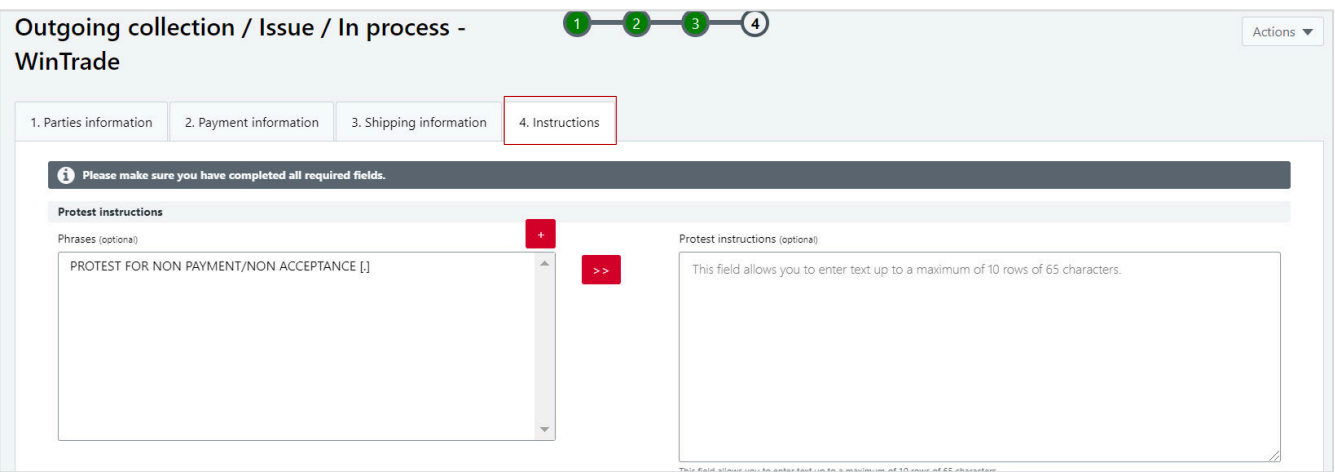

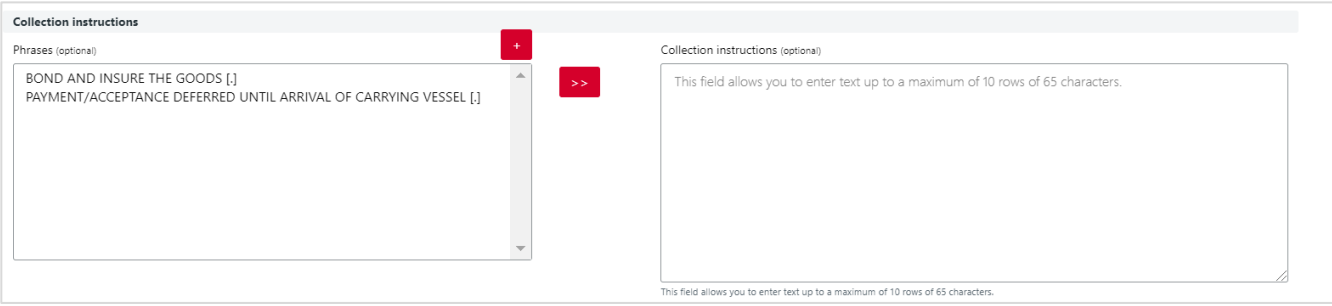

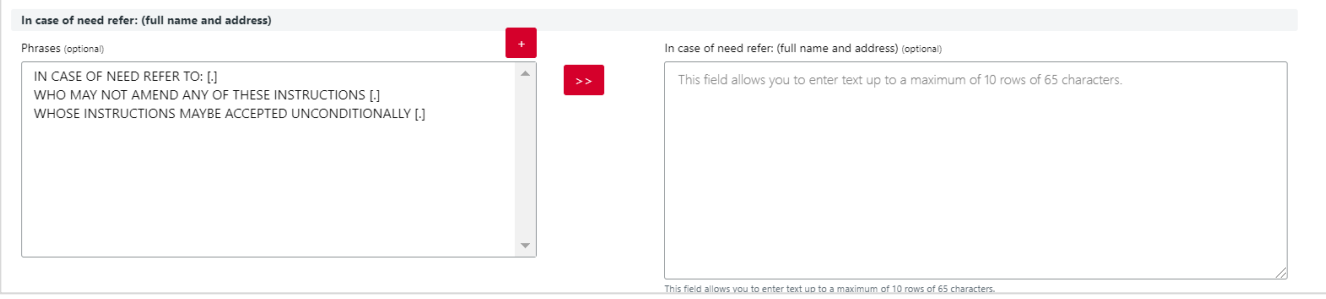

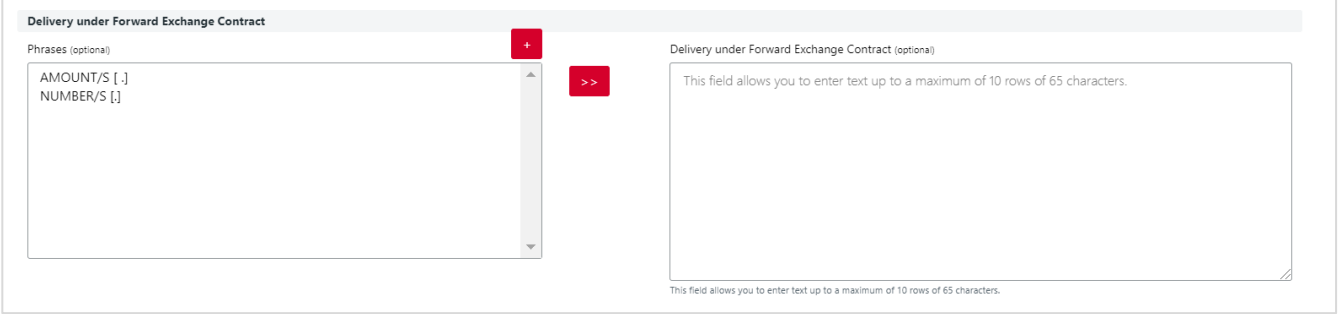

7. Open **Actions**, click **Save** or proceed to approve the transaction by clicking **Save and approve.**

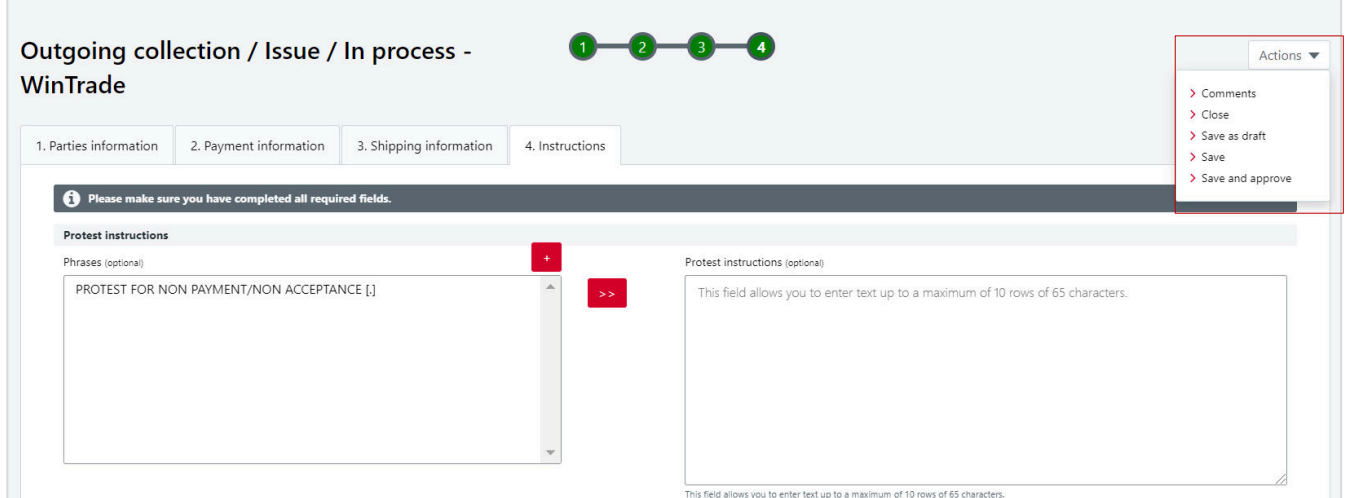

Enter your password in the **Approve transaction** window, then click **Approve**.

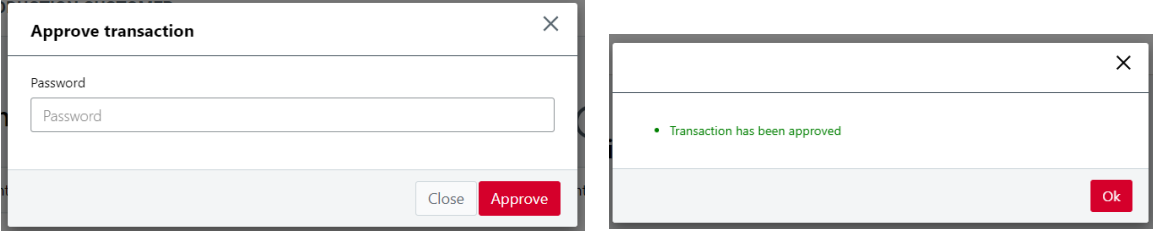

8. Return to the **Outgoing collections overview** grid. Select the transaction once it has a Received status, open **More actions**, and click **Lodgement form**.

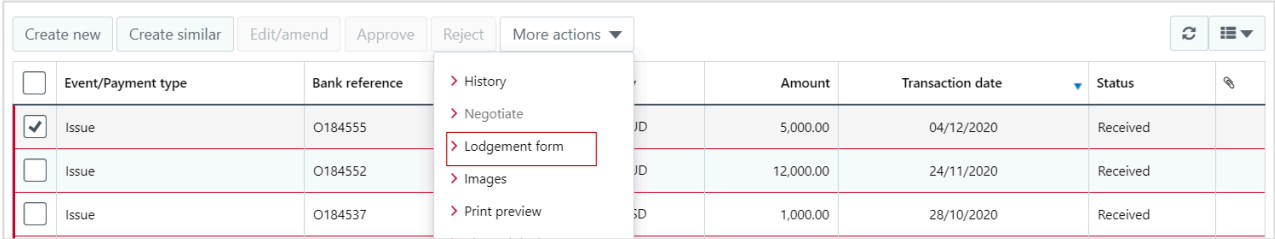

- Your lodgement instruction form will be displayed in a new window.
- **Print out the form and submit it with your export collections documents to the bank for** processing. You can also download the form as a PDF.

# **Amend an Export Collection in WinTrade**

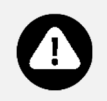

- **This feature enables you to amend an export collection that has been submitted in** WinTrade.
- 1. On the left menu panel, click **Collections**, then **Outgoing**, then **Issue** with the **Transactions** tab selected.
- 2. Select the export collection to amend and click **Edit/amend**.

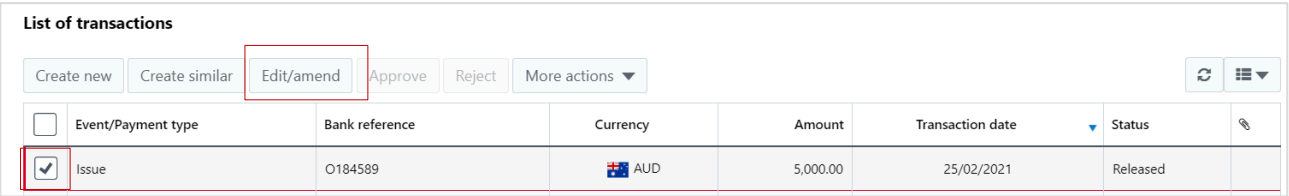

3. Review the information on **1. Parties information**, **2. Payment information**, **3. Shipping information** and **4. Instructions** tabs and make the required amendments to the collection.

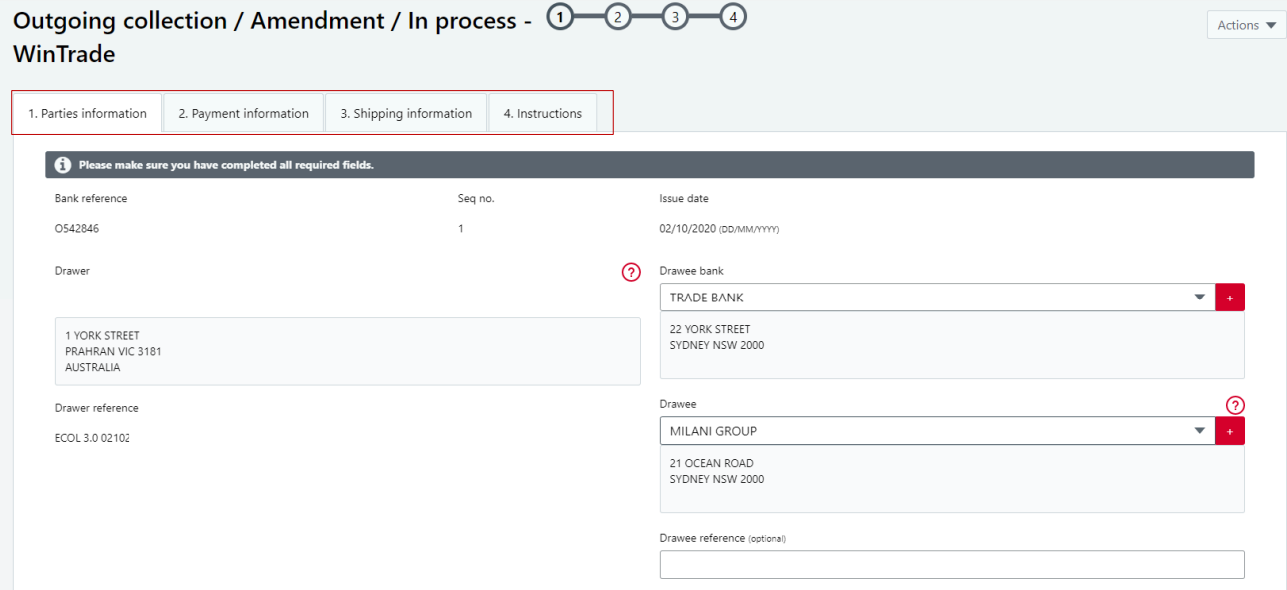

4. When you have completed all revisions, check that the workflow indicator is all green. Open **Actions** and select **Save** or **Save and approve**. The transaction can also be approved from the Transaction grid through the **More Actions** button.

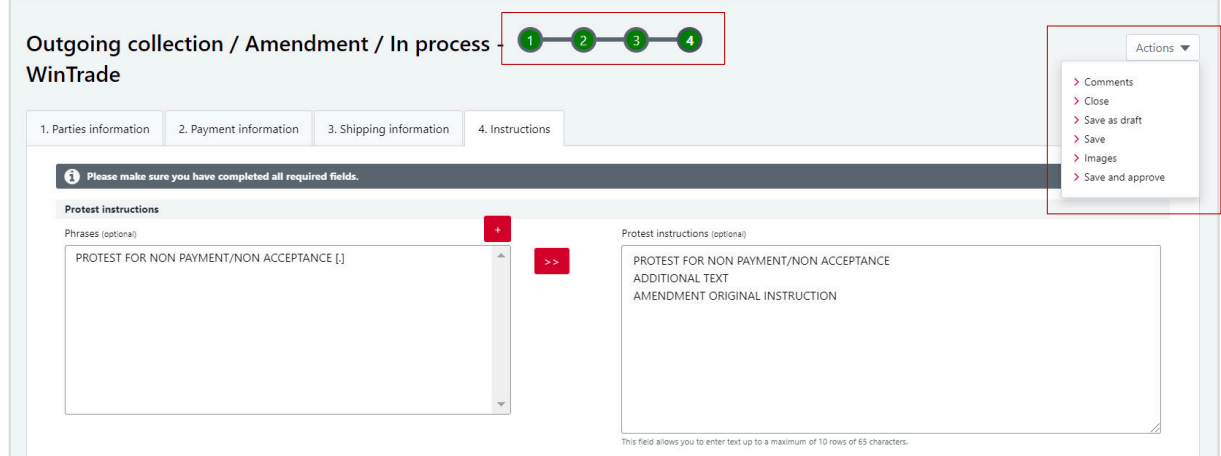

- The amended collection will be displayed in the **List of transactions** with a **Sent to bank** status.
- When processed by the Bank, the status will change to **Received** and then **Released**.

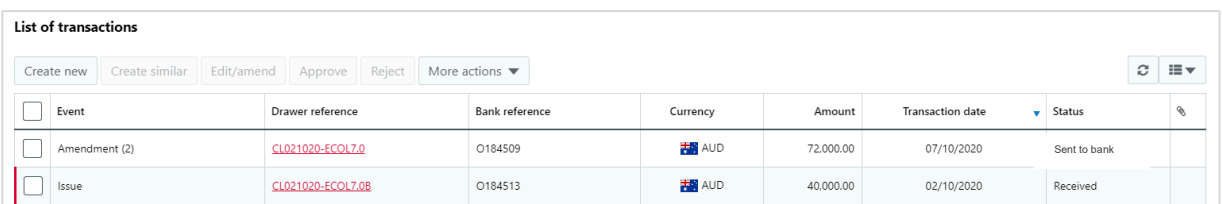

**If documents are to be provided return to the Outgoing collections overview** grid. Select the transaction once it has a Received status, open **More actions**, and click **Lodgement form**.

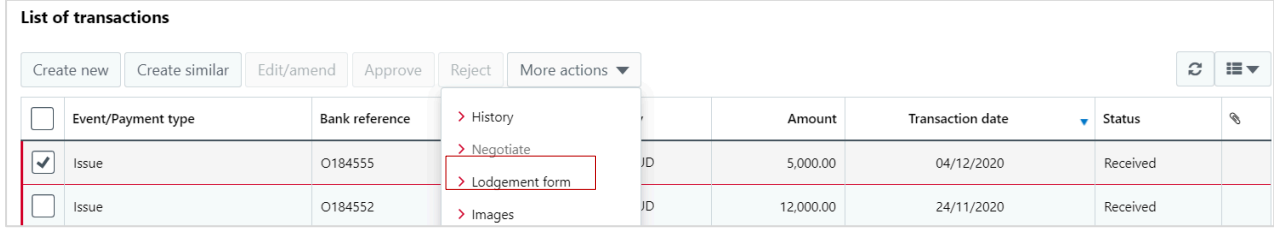

- Your lodgement instruction form will be displayed in a new window.
- **Print out the form and submit it with your export collections documents to the bank for** processing. You can also download the form as a PDF.
- **If there are no additional documents to be submitted to the bank, there is no further action** needed.

## **Request negotiation**

- You can request negotiation of an unpaid Export Collection in WinTrade.
- Negotiations should be within a pre-approved Bank facility.
- If the Export Collection was negotiated when the collection was presented to the Bank, it will display as an **Issue Negotiated** type. You cannot negotiate if a payment or negotiation already exists for the transaction.
- 1. On the left menu panel, click **Collections**, then **Outgoing**, then **Issue** with the **Transactions** tab selected.
- 2. Select the transaction, then open **More Actions**, then click **Negotiate**.

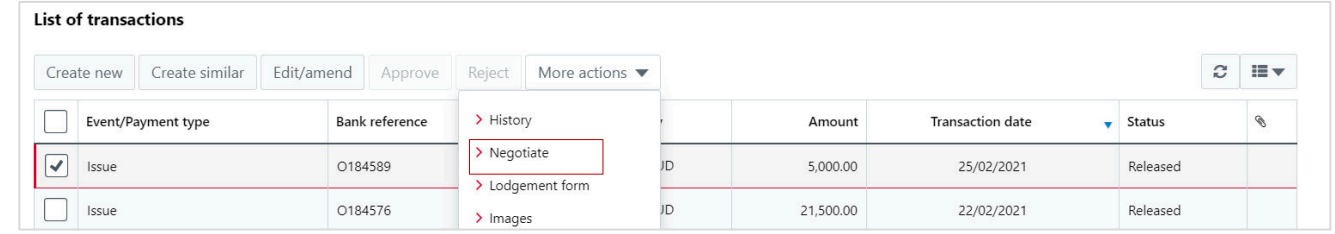

3. Select **2.Charges** tab. Select the account to debit charges. If no account is selected, the Bank will debit the charges from the credit account. If required, enter any comments in **Additional Instructions**.

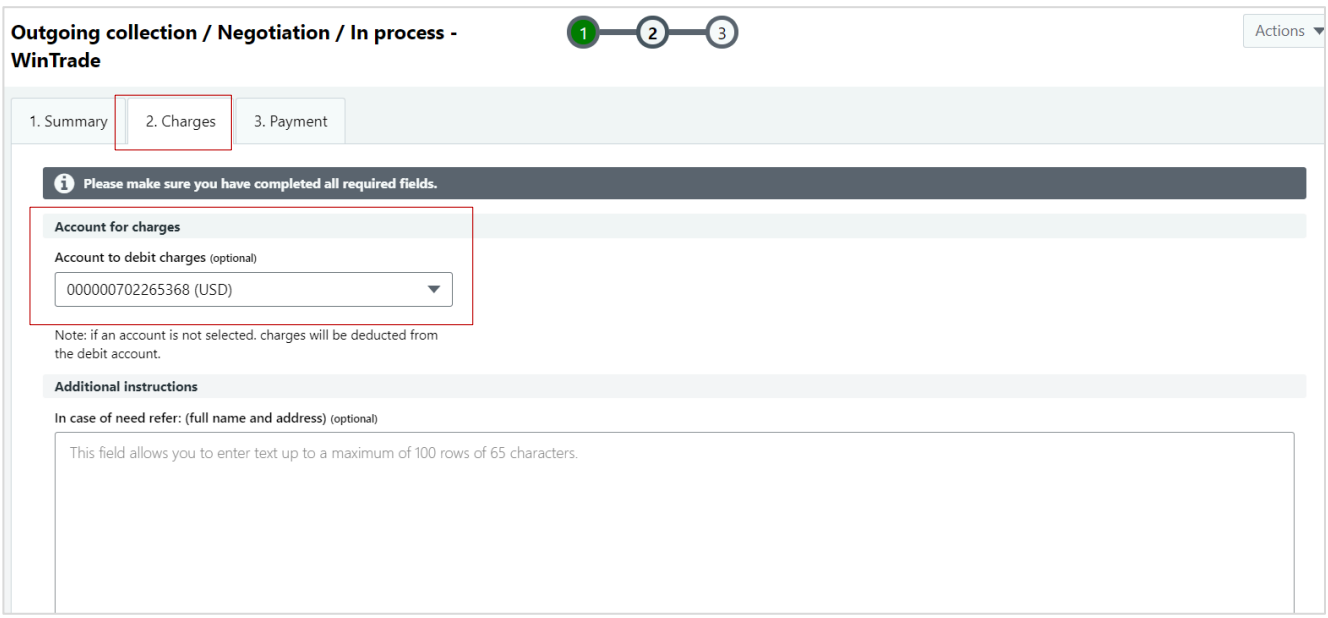

- 4. Select **3.Payment** tab.
	- Click **New** in **List of accounts**.
	- Select **Account**.
	- The currency of the chosen account will display in the Currency field. This is the currency of the account, not the transaction currency of the Export Collection.
	- If the Export Collection is in foreign currency and the account is in local currency, the **Amount** field is left blank.
- If no foreign exchange is required, save the transaction.
- If foreign exchange is required, follow the steps below.
- Open **Actions**, click **Save**. The negotiation is now ready for approval.

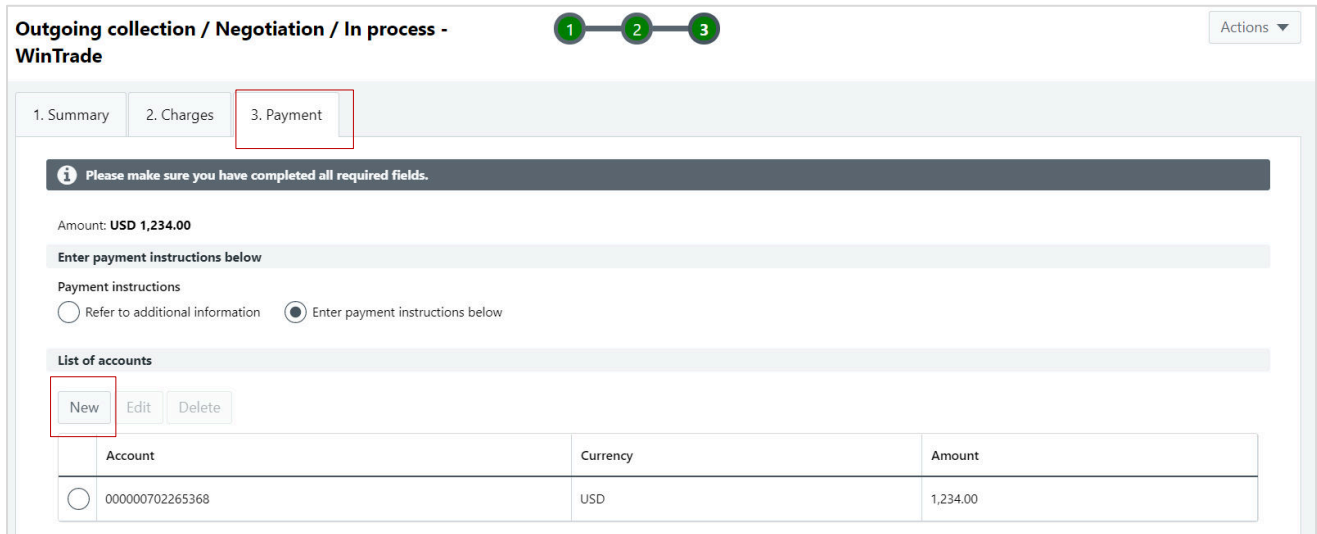

## **Foreign Exchange Instructions**

- If you require currency conversion, click **New** in the List of foreign exchange instructions table.
- Use the **Additional Information** field to enter additional instructions.

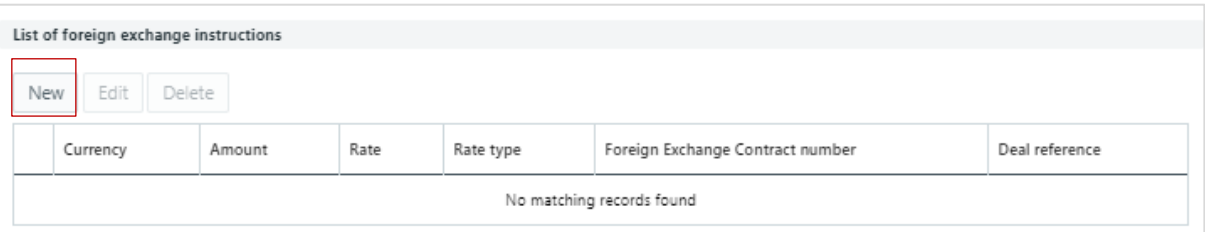

■ The Edit foreign exchange instruction pop-up box will open.

To complete:

- Click the **FEC** checkbox.
- Enter the amount.
- Enter the foreign exchange contract number in the **Foreign Exchange Contract number**  field.
- Enter the deal number in the **Deal reference** field. If you don't enter a rate, we will provide one.

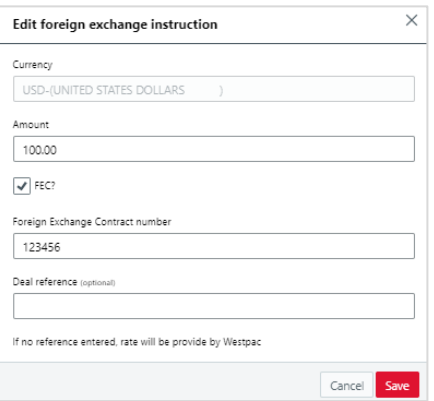

Click **Save**. Your FX instructions will be displayed.

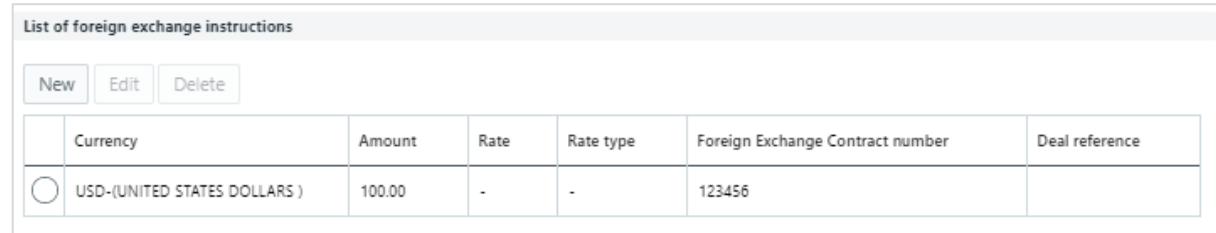

- To save the transaction, open **Actions**, click **Save**.
- The negotiation request is now ready for approval.

## **Approve negotiation request**

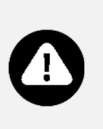

There are two ways to approve a negotiation:

- **With review (highly recommended)** review and ensure the details of the negotiation are correct before approving and sending to the bank.
- **Without review** select the check-box in front of transaction. Then select **Approve**  and enter your password in the **Approve transaction** window, then click **Approve**.
- 1. Select the negotiation to approve by clicking the **Drawer reference** to open the transaction to review. The transaction will have a **Negotiation** type and an **In process** status.

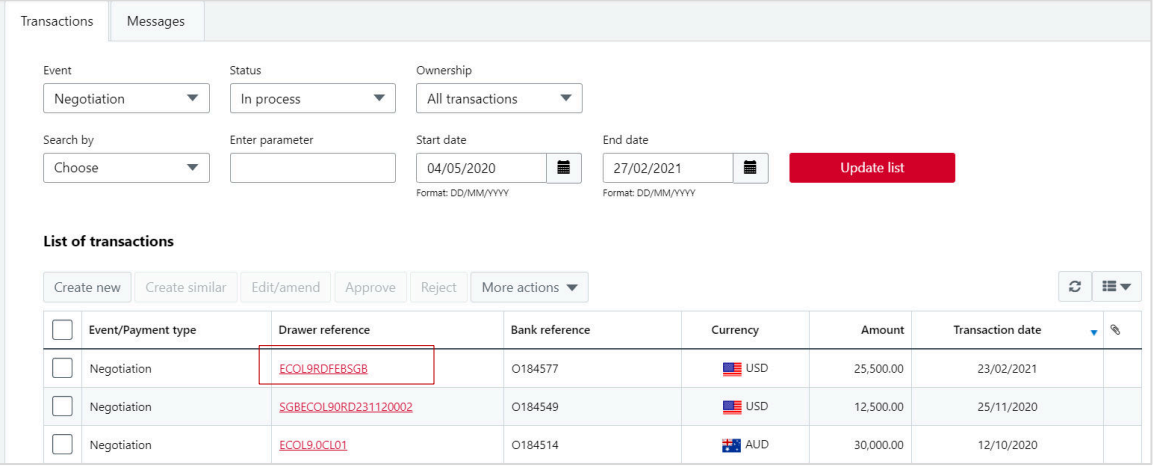

- 2. Review the information on **1. Summary**, **2. Charges** and **3. Payment** tabs.
	- If all information is correct, open **Actions**, and click **Approve** and enter your password in the **Approve transaction** window.
	- If revisions are required, close the transaction and re-open it in edit mode.
	- If the transaction needs to be returned to a team member for revision, click Reject and enter the reasons.

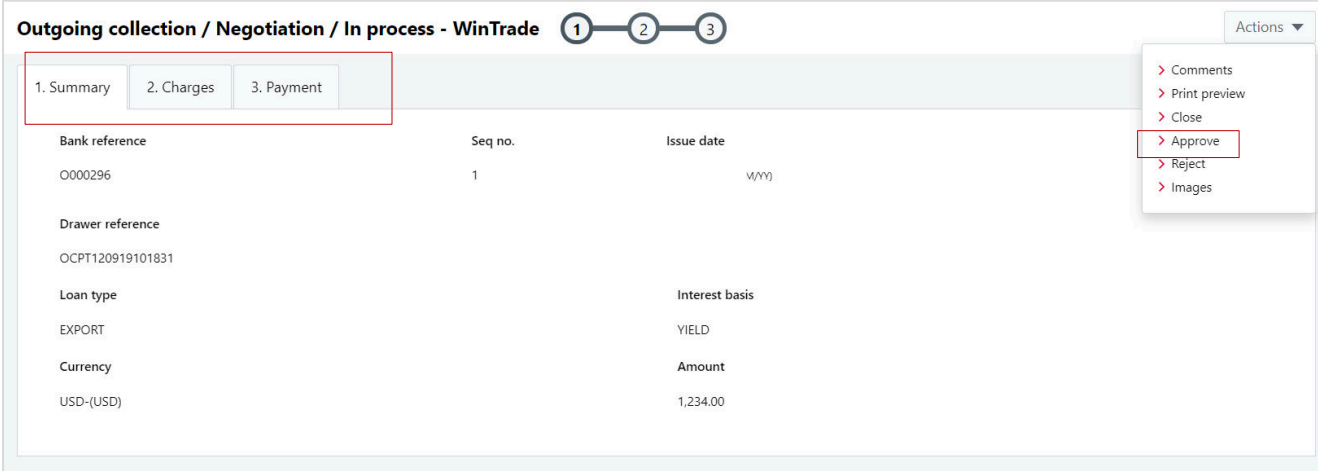

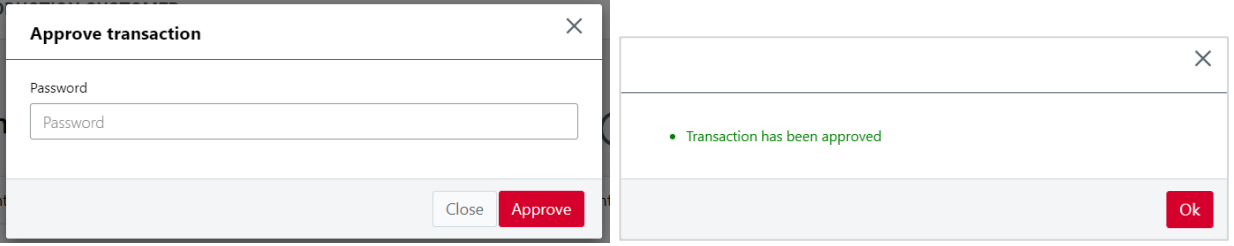

## ■ The transaction status will change to **Approved**.

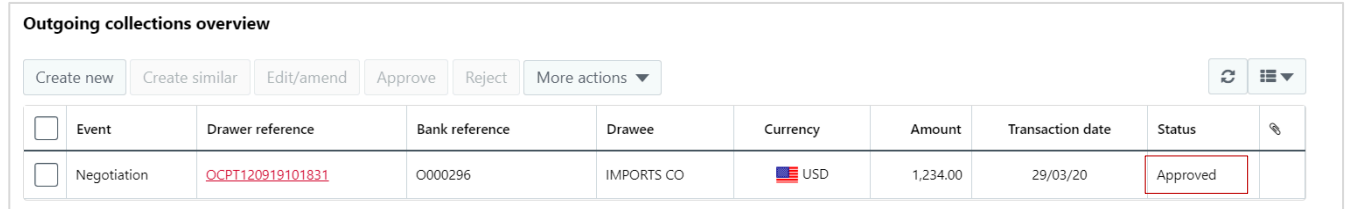

## **Provide disbursement instructions**

- **Overview**  ■ We will advise you when payment for the Export Collection has been received. You need to advise us which account(s) you want the funds paid into. If we hold Standard Settlement Instructions, payment will be made upon receipt of funds. You need to advise us of the disbursement for an Export Collection when the transaction type is **Payment** and the Status is **In process**. ■ **Note:** settlement instructions can be requested for both Sight and Term Export Collections payment. The same instructions apply for both.
- 1. Select the transaction in the transaction grid. The transaction will have a **Payment** type and an **In process** status.
- 2. Click **Edit**.

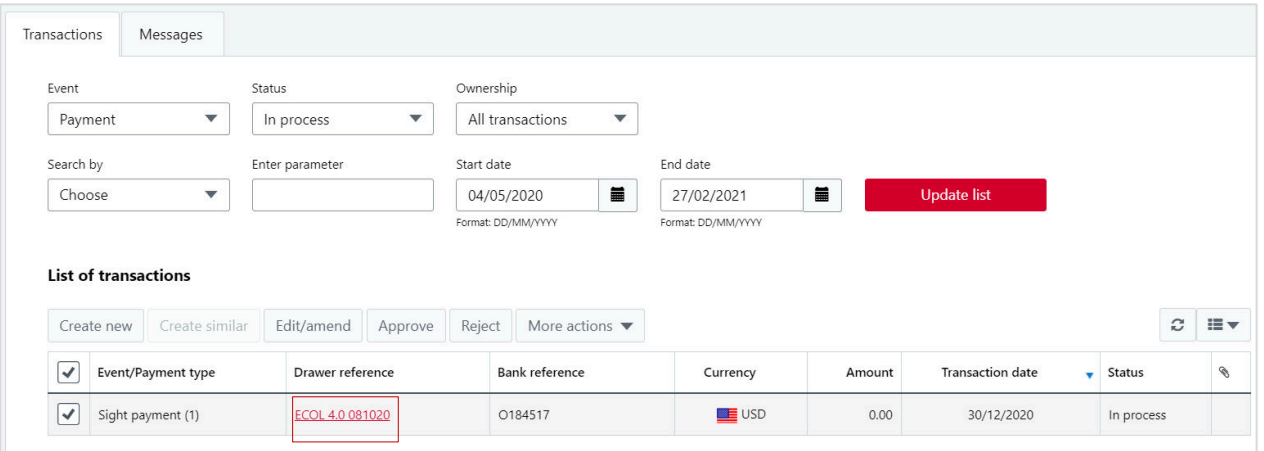

3. Select the **2. Charges** tab. Select the account to debit charges. If no account is selected, the Bank will debit the charges from the credit account. If required, type any additional instructions in the **Additional Instructions** field.

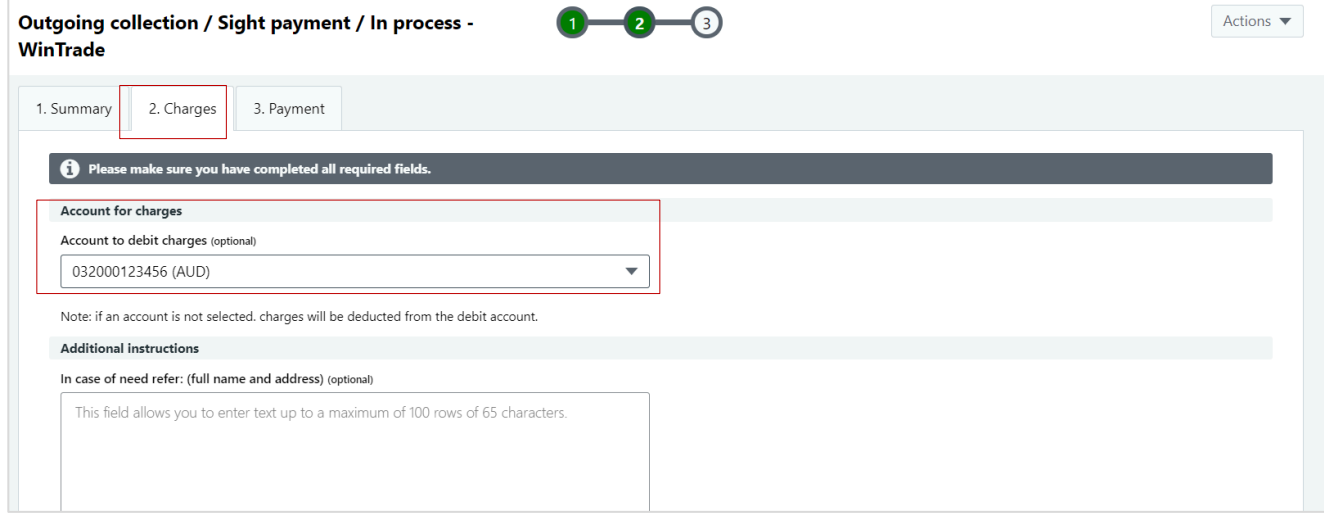

#### 4. Select the **3. Payment** tab.

- Click **New** in List of accounts.
- Select **Account**.
- The currency of the chosen account will display in the Currency field. This is the currency of the account, not the transaction currency of the Export Collection.
- If the Export Collection is in foreign currency and the account is in local currency, the Amount field is left blank.
- If no foreign exchange is required, save the transaction.
- If foreign exchange is required, follow the steps below.
- Open **Actions**, click **Save**. The disbursement instruction is now ready for approval.

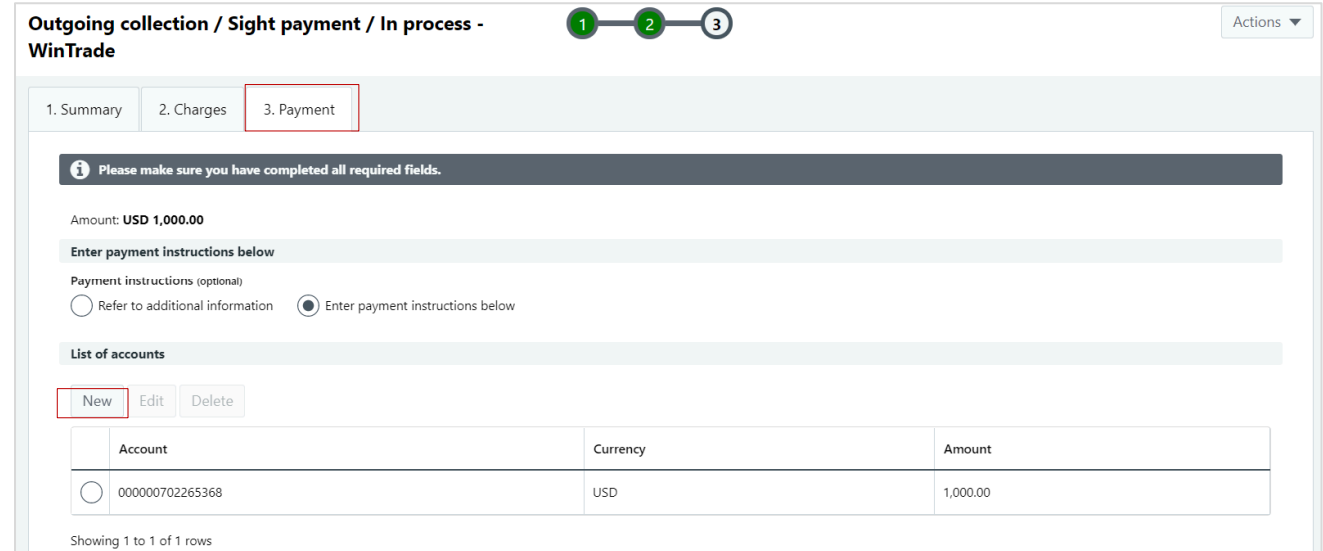

## **Foreign Exchange Instructions**

- If you require currency conversion, click New in the List of foreign exchange instructions table.
- Use the **Additional Information** field to enter additional instructions.

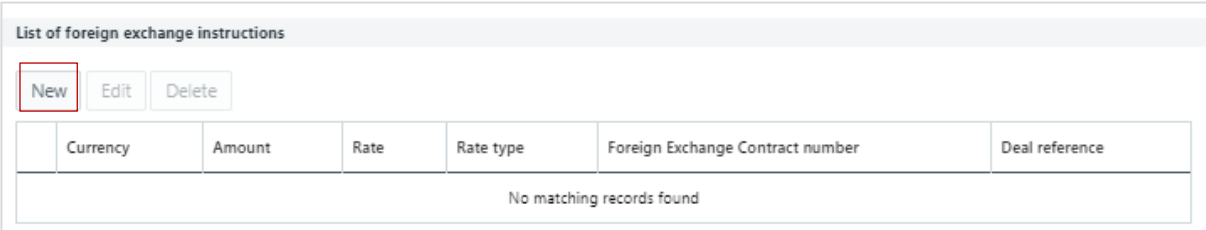

The Edit foreign exchange instruction pop-up box will open.

To complete:

- Click the **FEC** checkbox.
- Enter the amount.
- Enter the foreign exchange contract number in the **Foreign Exchange Contract number**  field.
- Enter the deal number in the **Deal reference** field. If you don't enter a rate, we will provide one.

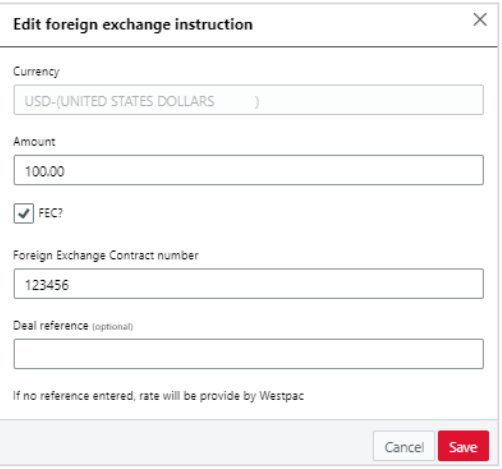

Click **Save**. Your FX instructions will be displayed.

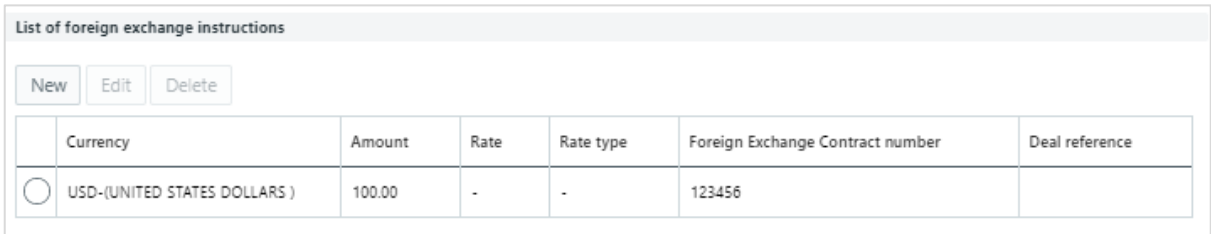

- To save the transaction, open **Actions**, click **Save**.
- The transaction is now ready for approval.

## **Approve disbursement instructions**

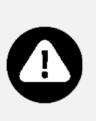

There are two ways to approve disbursement instructions:

- **With review (highly recommended)** review and ensure the details of the disbursement are correct before approving and sending to the bank.
- **Without review** select the check-box in front of transaction. Then select **Approve** and enter your password in the **Approve transaction** window, then click **Approve**.
- 1. Select the disbursement to approve by clicking the **Drawer reference** to open the transaction to review. The transaction will have a **Payment** type and an **In process** status.

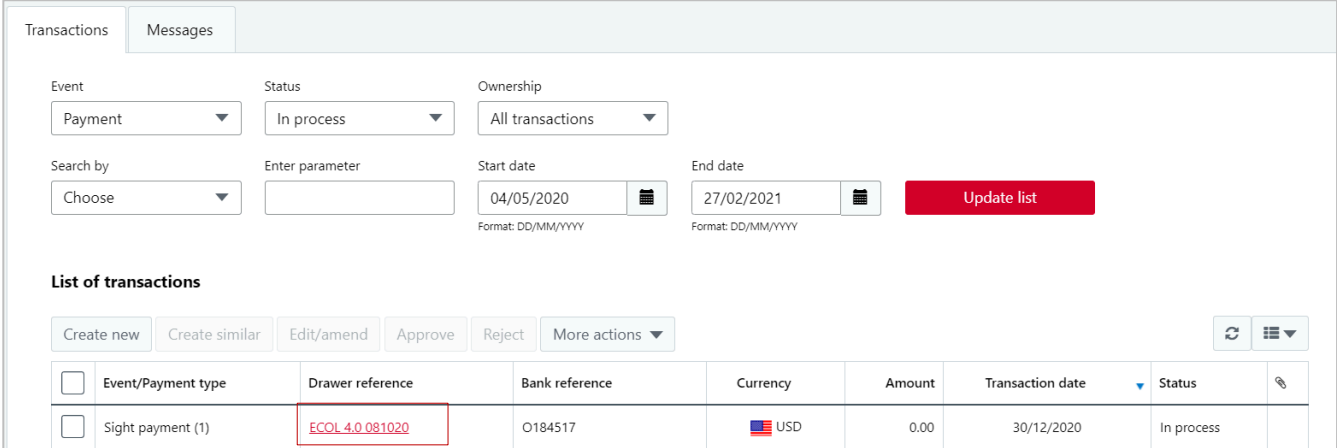

2. Review the **1. Summary**, **2. Charges** and **3. Payment** tabs.

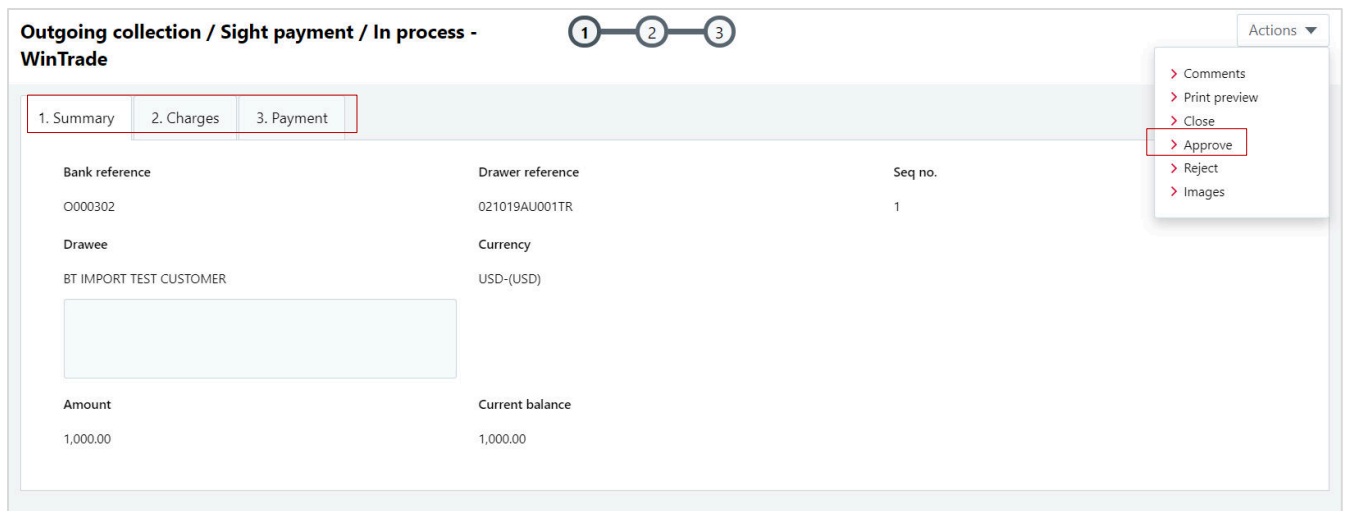

- If all information is correct, open **Actions**, and click **Approve** and enter your password in the Approve transaction window.
- **If revisions are required, close the transaction and re-open it in edit mode. If the transaction** needs to be returned to a team member for revision, click **Reject** and enter the reasons.

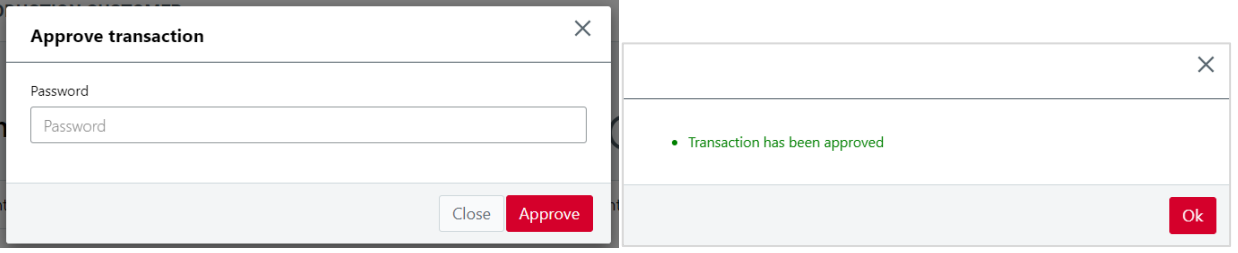

## ■ The transaction status will change to **Approved**.

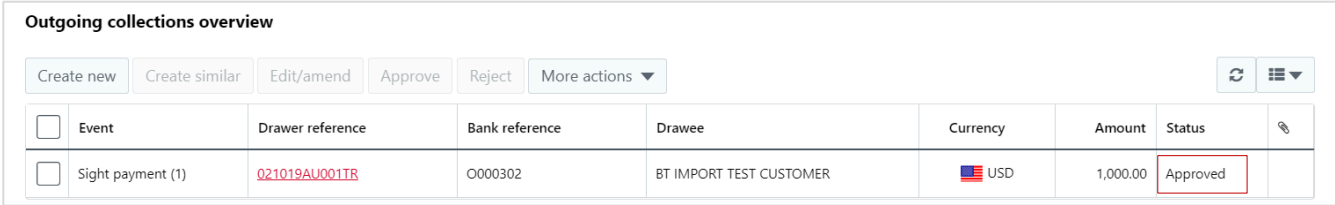

# **Further information**

Please refer to **Welcome to WinTrade** user guide on how to use the quick access views and generate Export Collection reports.